## **Erste Schritte mit WebUntis**

- 1. Gehen Sie zur URL [https://webuntis.com](https://webuntis.com/)
- 2. Geben Sie in das Textfeld "Gymnasium Calvarienberg" ein:

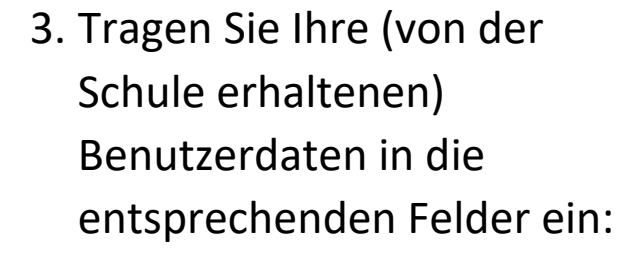

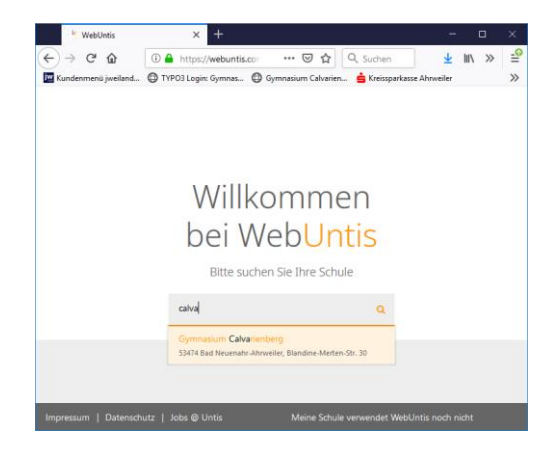

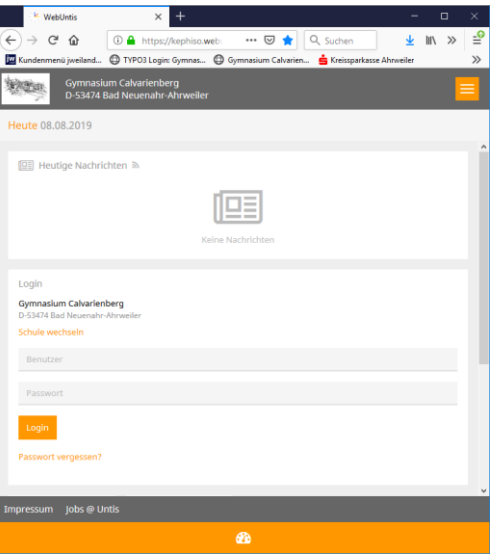

4. Geben Sie Ihre E-Mail-Adresse ein. Dies ist unbedingt erforderlich, um bei Verlust des Passwortes ein neues anzufordern.

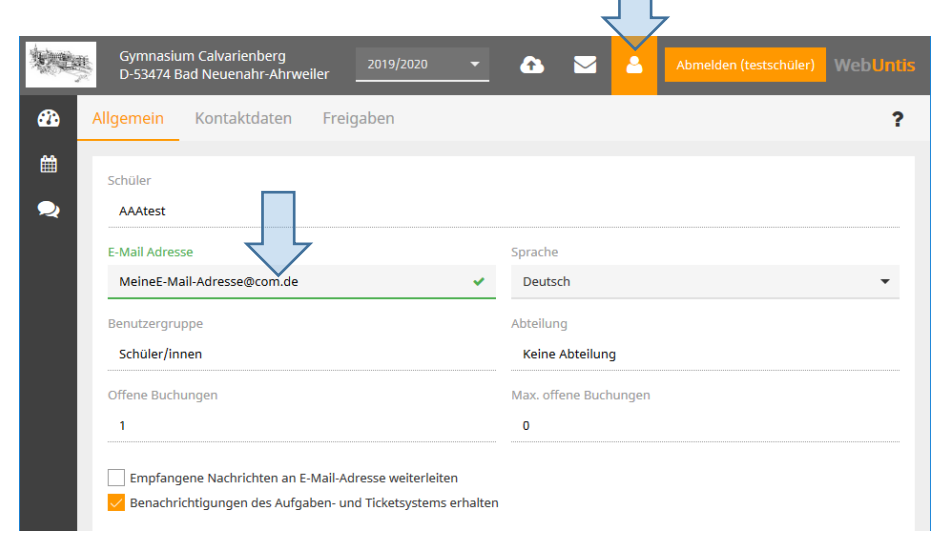